## **UUCF Sunday Services on Zoom**  *Instructions for Entering the Meeting*

1. Open whatever browser you normally use to get on the internet. Double click on the icon that may look like one of these:

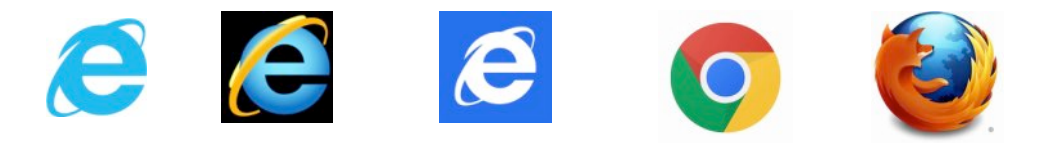

2. Once it opens look to the top of the web page for the internet address (URL) window. It is usually centered or offset a little to the left. It will have some words/letters in it starting with "http://….", or "https://…", or "www…."

3. Click in the window and delete/backspace to delete all the words in the window. Then type: "**[frederickuu.org](http://frederickuu.org)**" and hit "return" or "enter" (or whatever your computer uses to enter a carriage return).

4. This will take you to the UUCF main web page. You'll see a box surrounding information about the upcoming Sunday's services.

 a. Find the bullet starting with the Sunday Service time and look for the link (blue underlined letters) that says: "[frederickuu.org/livestream](http://frederickuu.org/livestream)" (Circled in RED on the image on the next page).

b. Click on the link.

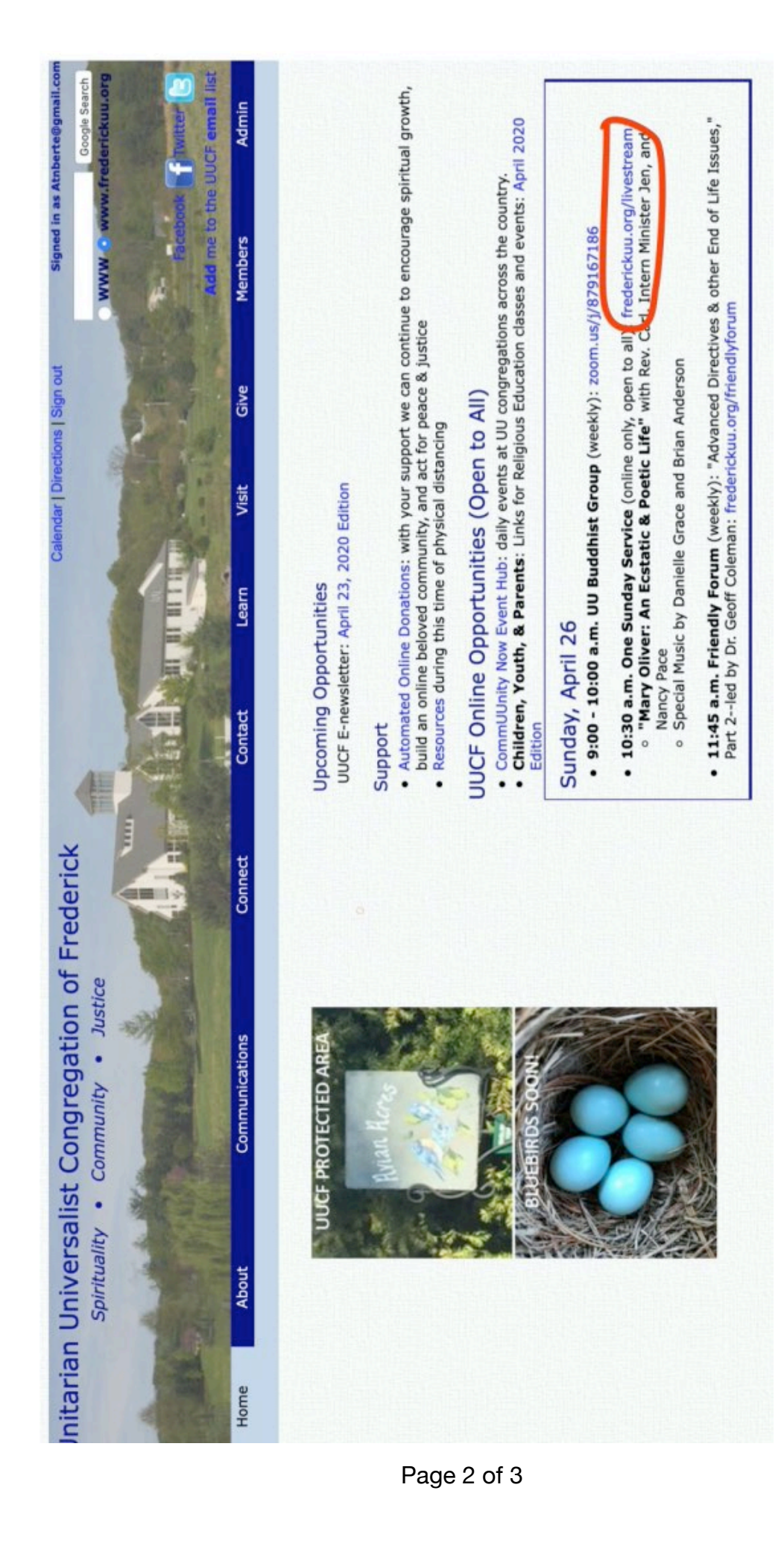

5. On the page that opens, click on the "Livestream link" to the meeting that is circled in RED below. If you don't have computer sound, call in to the meeting by telephone (circled in GREEN below) to: **646-876-9923**

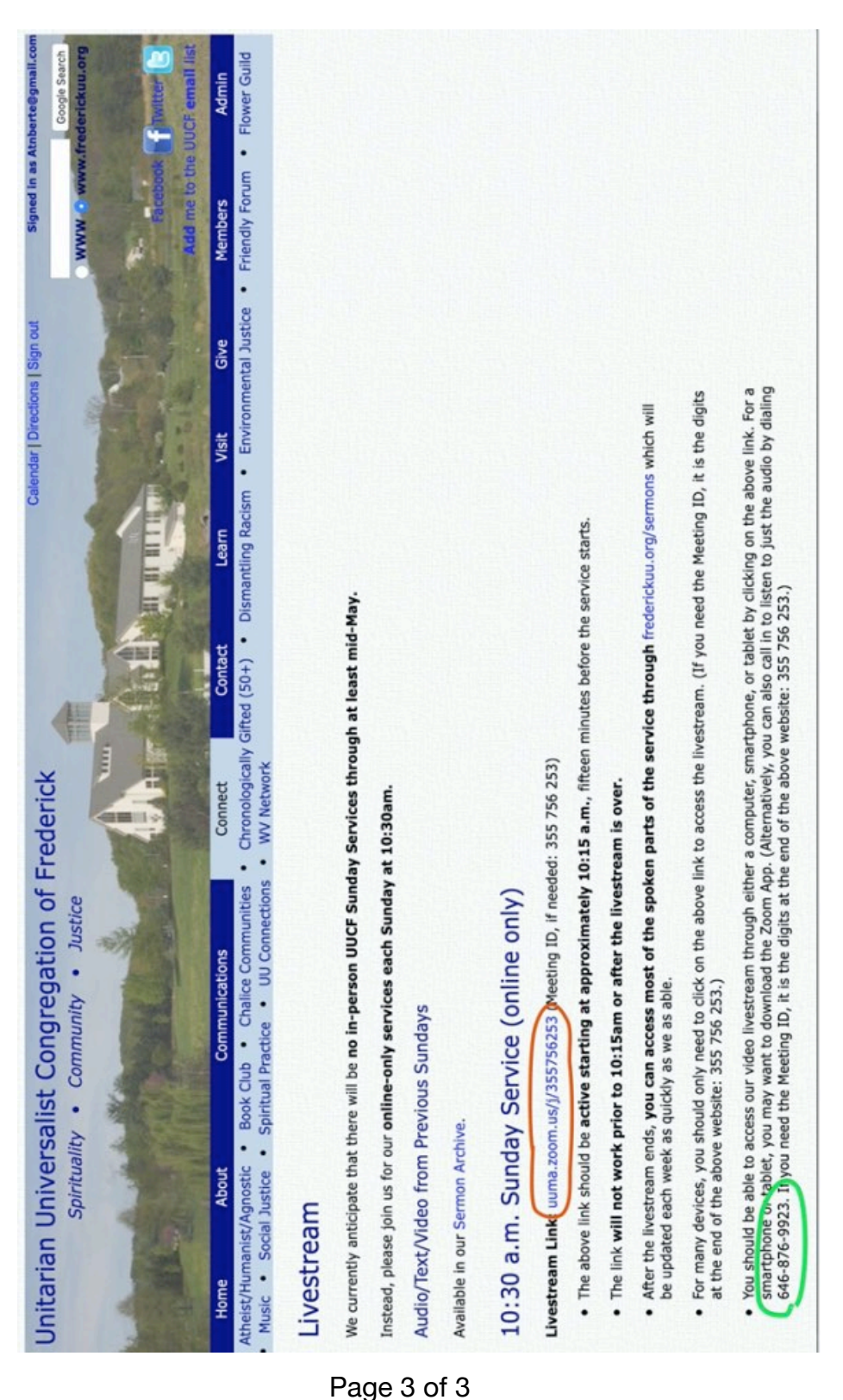